# Mirodo Guide To Getting Started

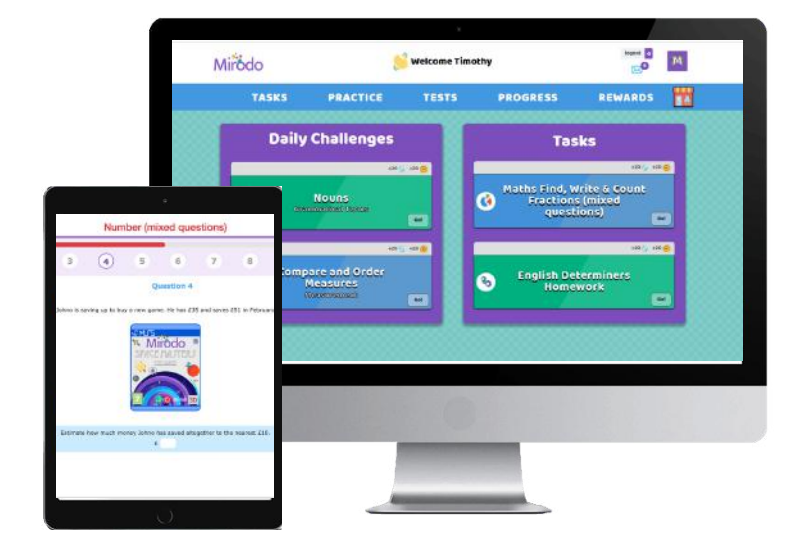

**Parent Handbook**

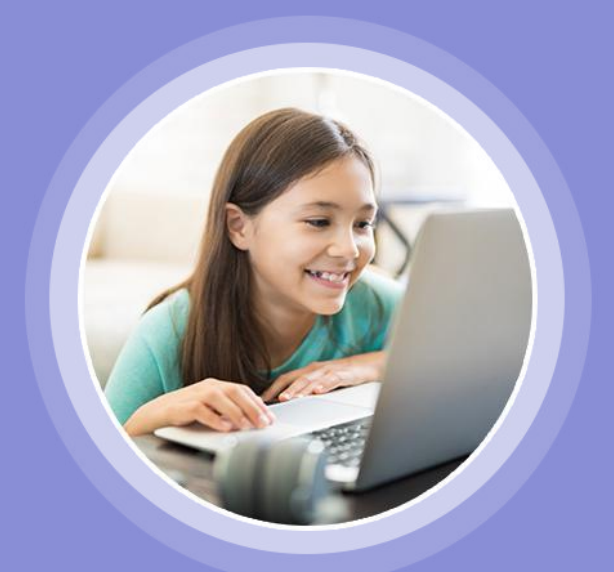

| www.mirodoeducation.com |

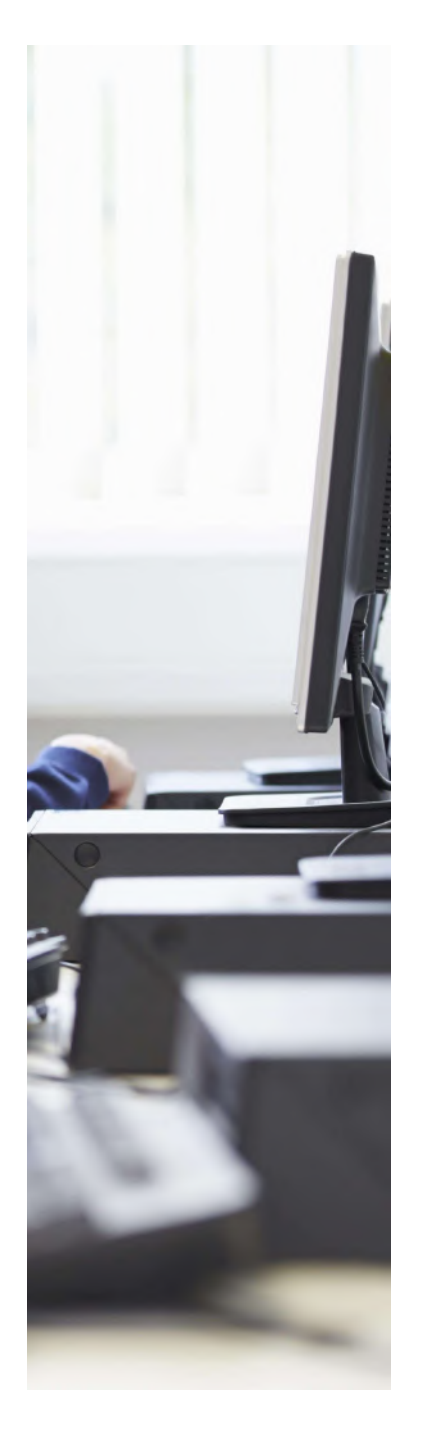

# Table of **Contents**

#### **PAGE 1**

#### **1. Getting Started**

- 1.1 Device Compatibility
- 1.2 Browser Compatibility
- 1.3 Pupil Login

#### **PAGE 2**

#### **2. Practice**

2.1 - Practice and Revision

#### **PAGE 3 3. Tasks**

3.1 - To Do and Completed Tasks

#### **4. Tests**

4.1 - English and Maths Test Sets

#### **PAGE 4**

- **5. Reports**
- 5.1 Practice Progress
- 5.2 Test Progress

#### **PAGE 5**

#### **6. Rewards**

- 6.1 Goals and Trohpies
- 6.2 Mirodo Shop

#### **PAGE 6**

#### **7. Support**

- 7.1 Feedback
- 7.2 Mirodo Community

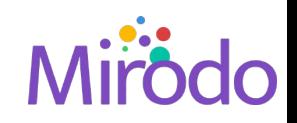

# 1 Getting Started

Mirodo is an online platform, that covers English and Maths, to help build your child's confidence and develop key skills. Mirodo personalises topics and allows your child to make progress. Mirodo can be used independently and also for schools to set homework.

To ensure the best use, please follow the points below:

### Device Compatibility 1.1

Mirodo is compatible with desktops, laptops and tablets. We advise to refrain from using mobile phones as the mobile screen size may reduce accessibility of questions.

### Browser Compatibility 1.2

We highly recommend to use Google Chrome or Firefox browser when accessing Mirodo, as these are the most compatible with the platform.

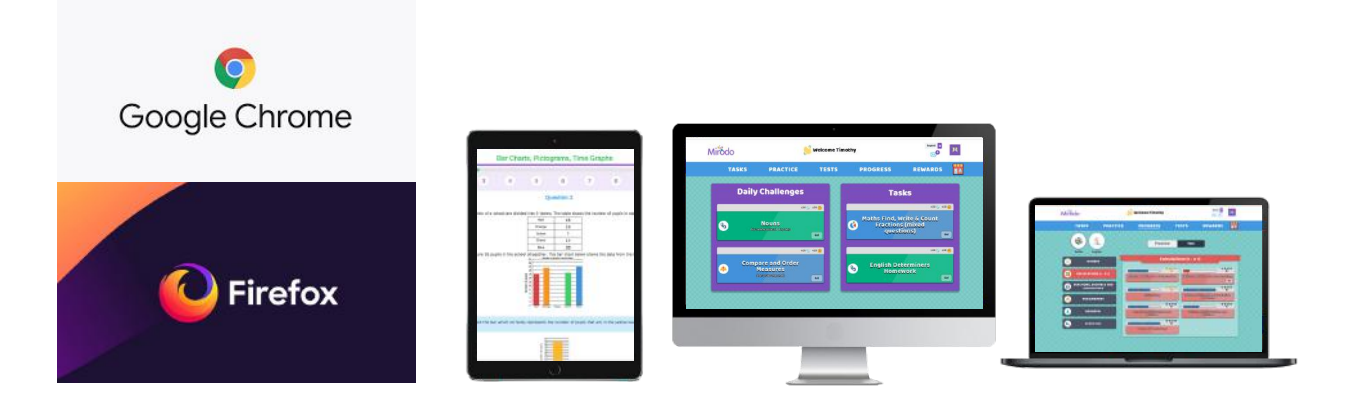

**Please note:** Using the incorrect browser may cause questions issues. If this happens please refer to section 7.1

### 1.3 Pupil Login

Your teacher will have already set a specific username and password for your child to access Mirodo. You should have received either a log in slip or letter. If you have forgotten your password, **please contact your school to reset it.**

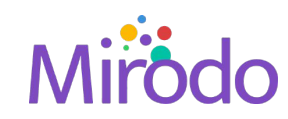

# 2 Practice

### 2.1 Practice and revision

Mirodo covers all of Key Stage 2 English and Maths. Your child can tackle each subject by topic, from Maths, SPaG and Reading. Each practice task your child completes on Mirodo, helps to further tailor the system to their individual learning areas.

#### **We recommend at least 20 minutes within the Practice Area or Daily Challenges.**

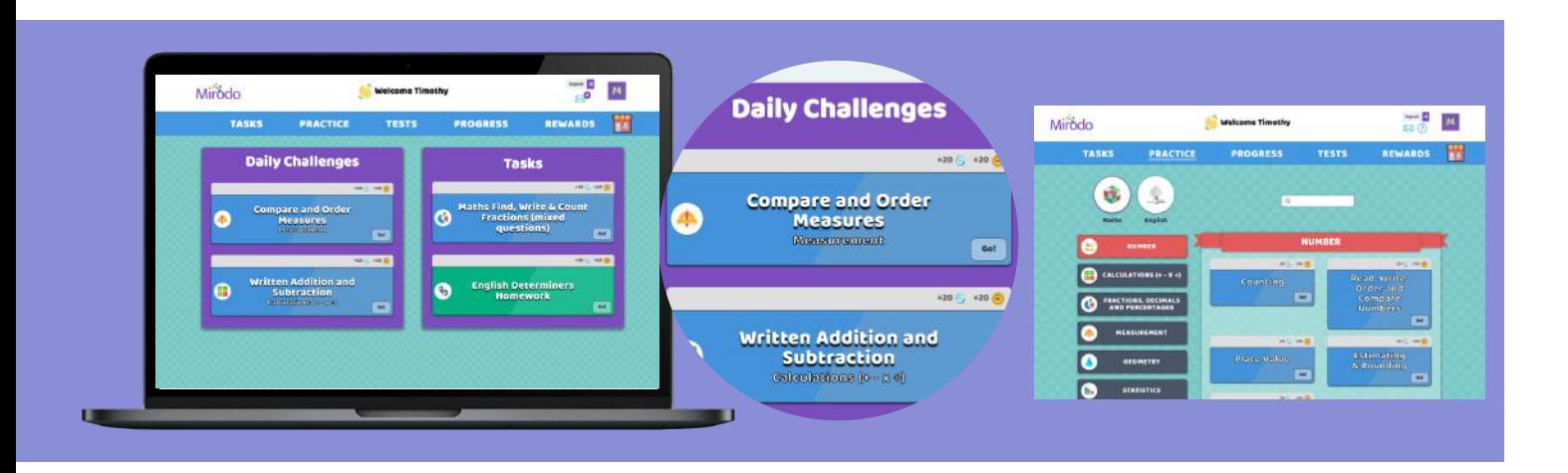

The Daily Challenges are tailored topics, which will help to boost confidence in specific areas your child needs to build up their understanding.

Within each practice topic, there is a help guide to 'assist' your child's learning. These are linked to the National Curriculum areas.

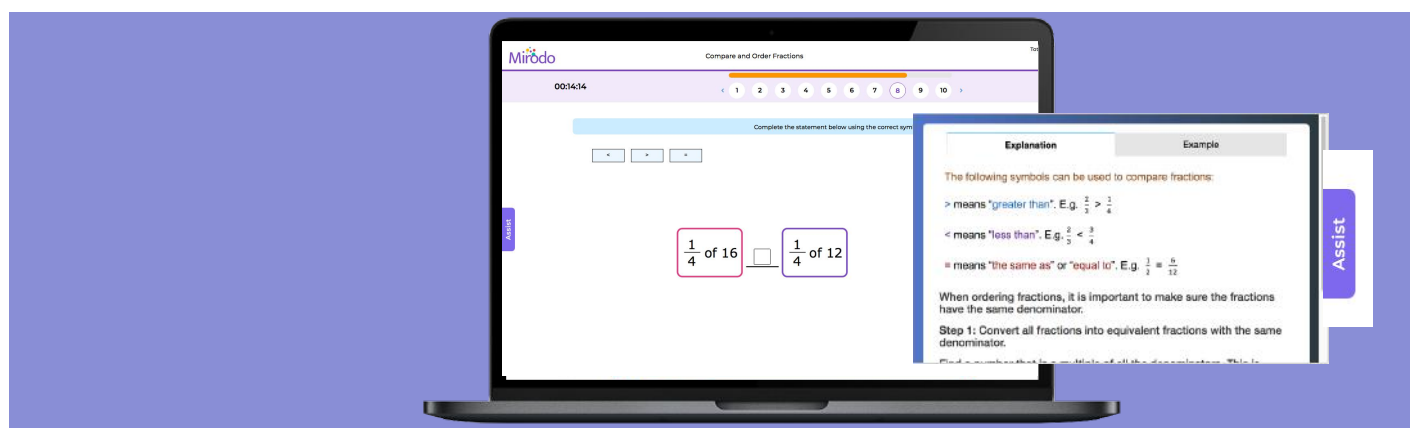

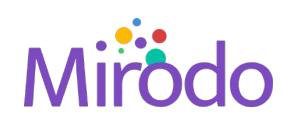

![](_page_3_Picture_9.jpeg)

# 3 Task

This section is used by schools to set homework or personalised topics.

### 3.1 To Do and Completed Tasks

Under the *"Task"* tab, you will find the tasks which have been set by your child's teacher. This may include any homework, GoLive lessons, revision or tests. The due date is shown on each task set. This is automatically updated as *"Overdue,"* if the task remains incomplete after the due date. You can also see all the tasks your child has completed under the *"Completed"* tab.

![](_page_4_Picture_4.jpeg)

# 4 Tests

### English and Maths Test Sets 4.1

Mirodo has a bank of tests for English and Maths. However, these tests can only be set by your child's teacher.

You can find complete test papers under the *"Test"* tab of the account.

![](_page_4_Picture_9.jpeg)

![](_page_4_Picture_10.jpeg)

**PAGE 3 TASK / TESTS**

# 5 Progress

### 5.1 Practice Progress

Under the *"Progress"* tab, you can access and monitor your child's progress. Results from the practice and task areas, is shown in this section.

![](_page_5_Picture_3.jpeg)

You can see a topic by topic breakdown as well as a progress chart for tests completed.

Encourage your child to visit this area themselves to enable independent learning as they can see the areas they need to work on and go into the practice area to build their understanding.

### 5.2 Test Progress

Under the "Progress" tab, you can also access and monitor your child's test papers. Results from the tests are shown in this section.

![](_page_5_Picture_8.jpeg)

![](_page_5_Picture_9.jpeg)

**PAGE 4 PROGRESS**

# 6 Rewards

### 6.1 Goals and Trophies

Mirodo's personalised *"Rewards"* tool allows you to see the areas your child are doing well in, and the topics they need to work on according to goals and trophies they have received.

If Mirodo was referred to you by a school , under the rewards tab you can also view all the trophies your child's teacher has allocated to them for specific reasons.

![](_page_6_Figure_4.jpeg)

### 6.2 Mirodo Shop

Your child can personalise their Mirodo account by accessing the Mirodo Shop. By using the platform regularly, and completing daily challenges (refer to 2.1), coins can be collected and spent in the shop.

![](_page_6_Picture_7.jpeg)

![](_page_6_Picture_8.jpeg)

**PAGE 5 REWARDS**

# 7 Support

### 7.1 Feedback

if you experience any technical issues with questions or wish to provide feedback, please click on the send feedback button displayed on the righthand side of your screen.

We're always here to help if you have any questions. Drop us an email on **support@mirodoeducation.com** with any queries.

![](_page_7_Picture_4.jpeg)

### 7.2 Mirodo Community

Join our Mirodo community on social media for free resources, puzzles, tips, competitions and more!

**https://www.facebook.com/MirodoEducation/ Mirodoed** @ **Mirodoeducation https://www.youtube.com/channel/UCi4evVHekEvHrbXokGAX\_ig**

![](_page_7_Picture_8.jpeg)